## **MAY DEPARTMENT**

## **Revise Federal Title Program Budget to Actual Amounts**

Districts may revise their budgets to the actual amount spent for federal title programs during the 2017-18 school year. When you revise to actuals, the revised budget should match your draw amount and UFARS budget.

**Please note:** These steps should be completed before any funds are budgeted forward.

- 1. Enter the SERVS system using the directions found in Initiate federal program application.
- 2. Provide contact information.
- 3. Select Manage Applications & Budgets.

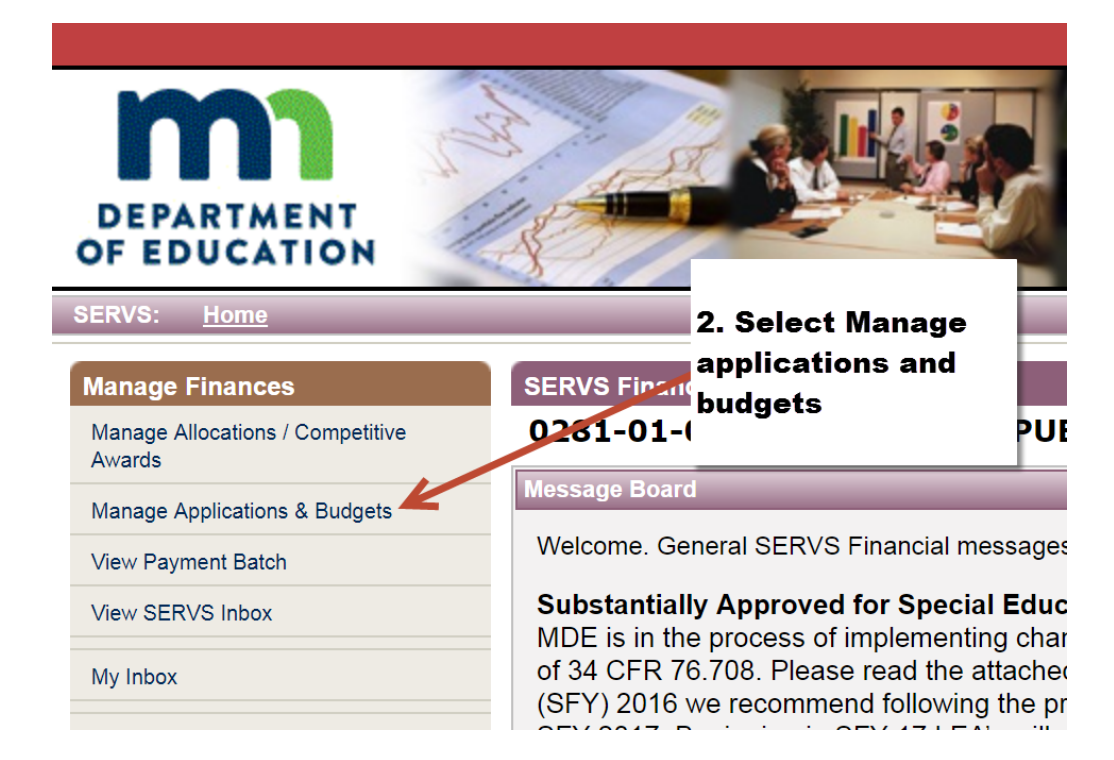

3. Select State Fiscal Year (2018). Select the UFARS Finance Code. Use 401 for Title I programs, 414 for Title II and 417 for Title III. Then, select Search. The example below shows Title I programming.

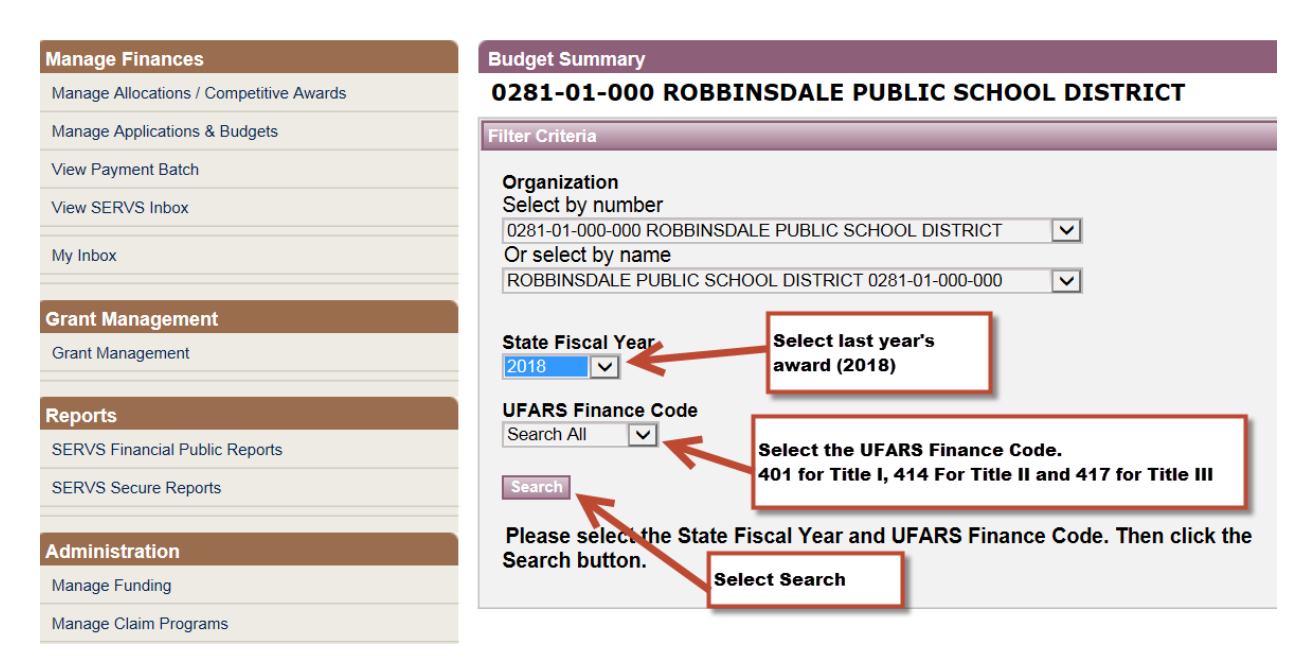

4. Next, select Edit.

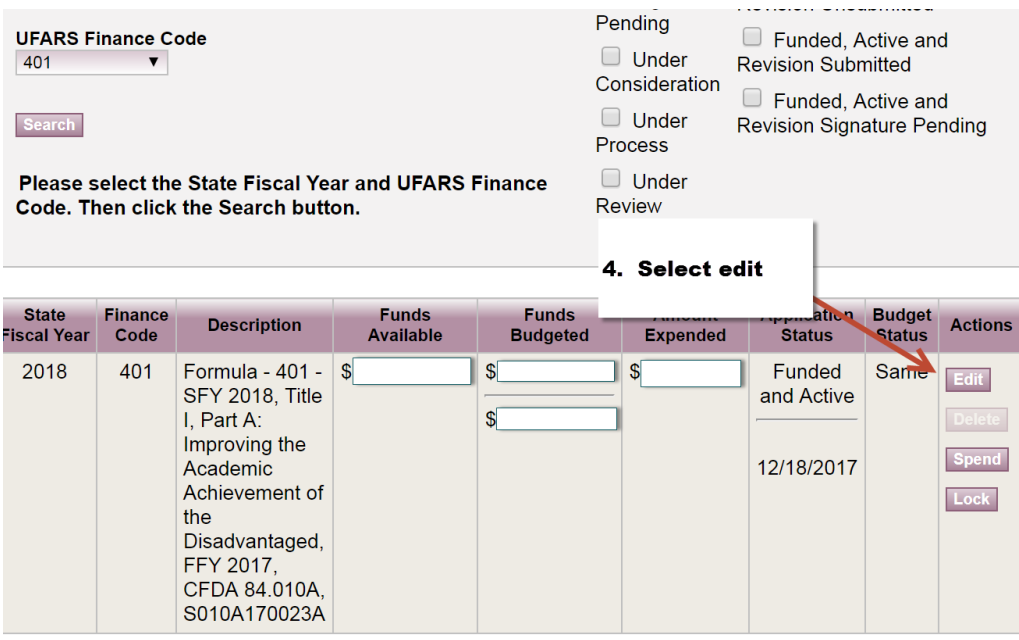

2

5. Go to the Actions tab and select Revise.

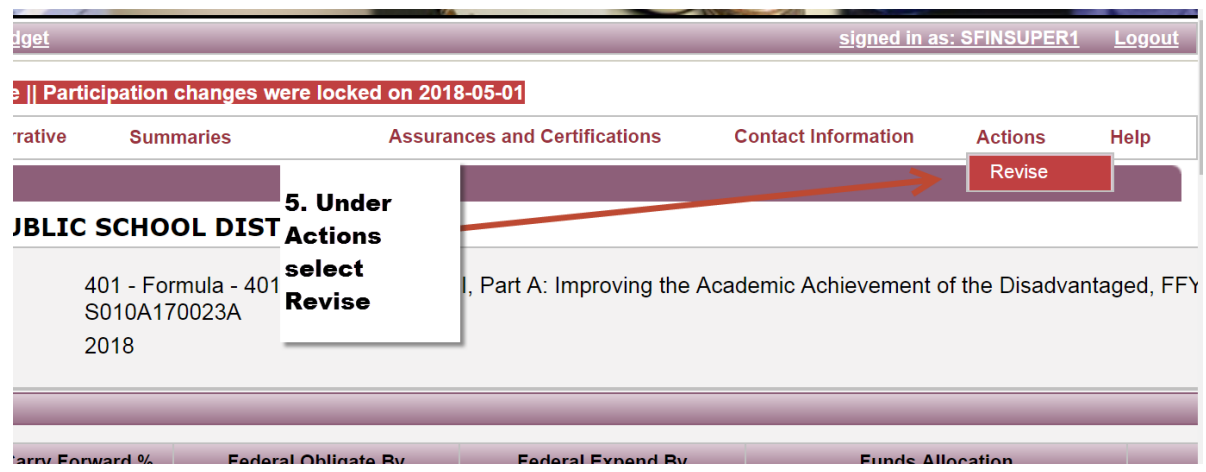

6. A pop-up screen will come up asking if you want to revise or cancel. Select Revise.

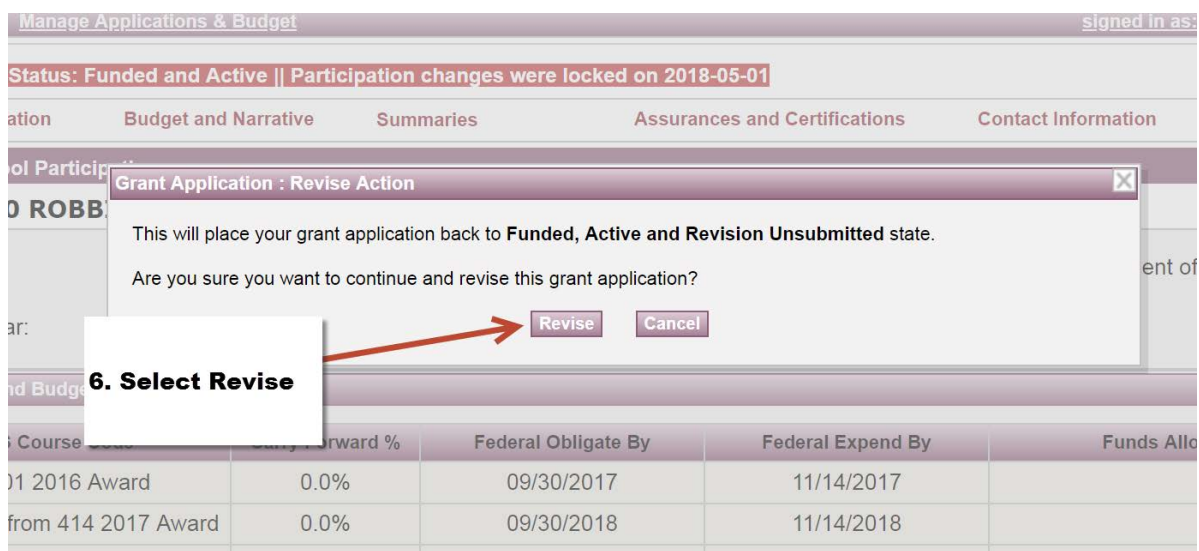

7. Revise proposed budget so the amounts are the same as in the Amount expended (actuals). Select the Line Item that you wish to revise.

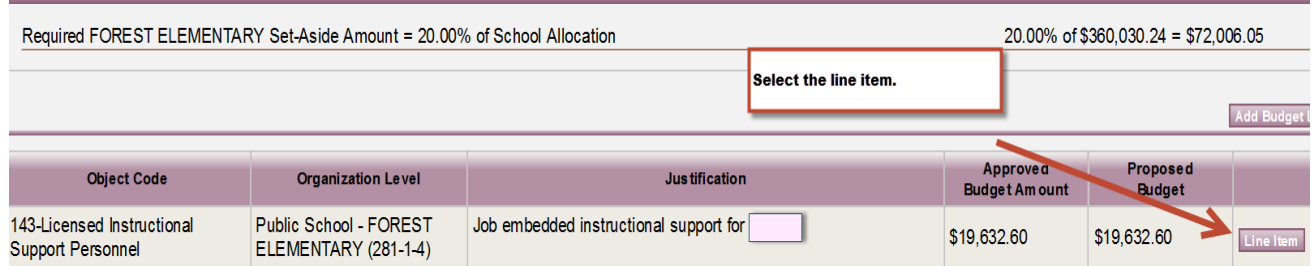

Next, the Edit Budget Line Item window will open. Change the budget amount to match actual money spent on the item or as represented by the UFARS budget. Then select OK.

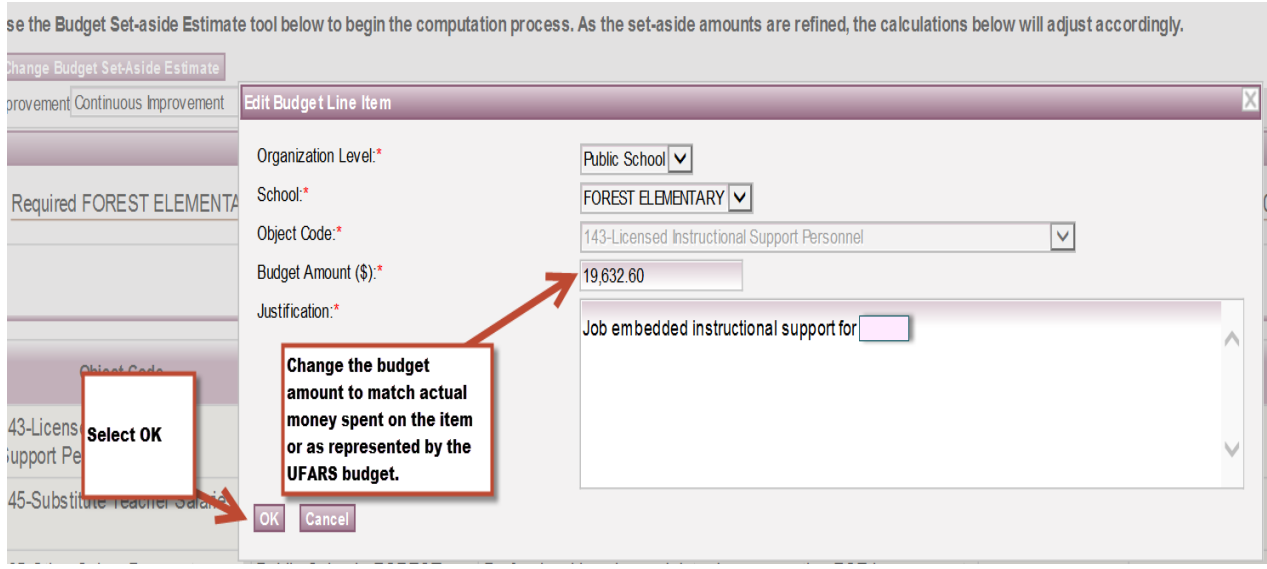

8. When all of the changes have been made, go to Actions tab. Select Forward.

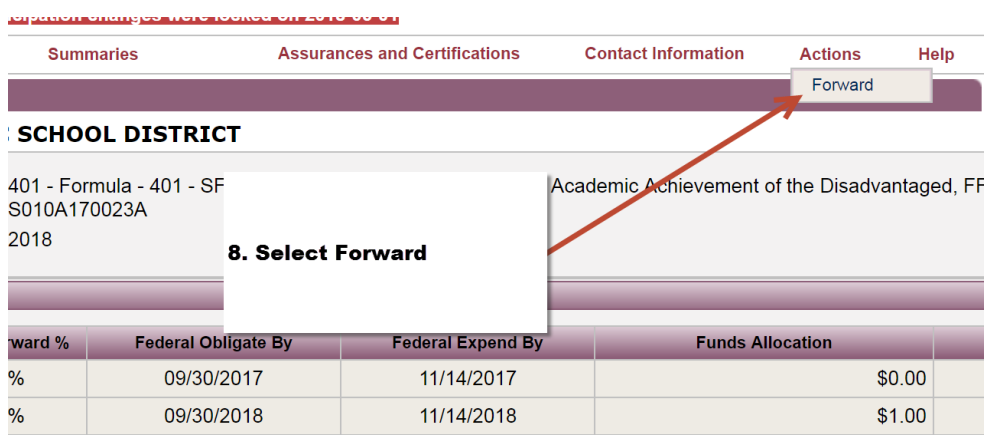

 This will forward the application for review to the superintendent/director. If there were no changes to the funded and active status. These changes do not have to be reviewed by the Area Director. If changes are greater than 10%, notify the superintendent or charter school director to sign and forward the narrative and if the dollar amount changes are less than 10%, the application should go directly to it via SERVS to the Minnesota Department of Education.

9. Repeat the process for all 2018 application Title I, II and III grants.